## **Instructional Resource**

3. Select **Manually**.

**Please Note:**

only in that

gradebook.

4. Click **Save**.

## How To Hide Grades in The New Gradebook

- 1. Access your course and Gradebook. Move your cursor over the assignment and click the vertical **three dots** option button.
- 2. Click **Grade Posting Policy** from the pop-up menu.

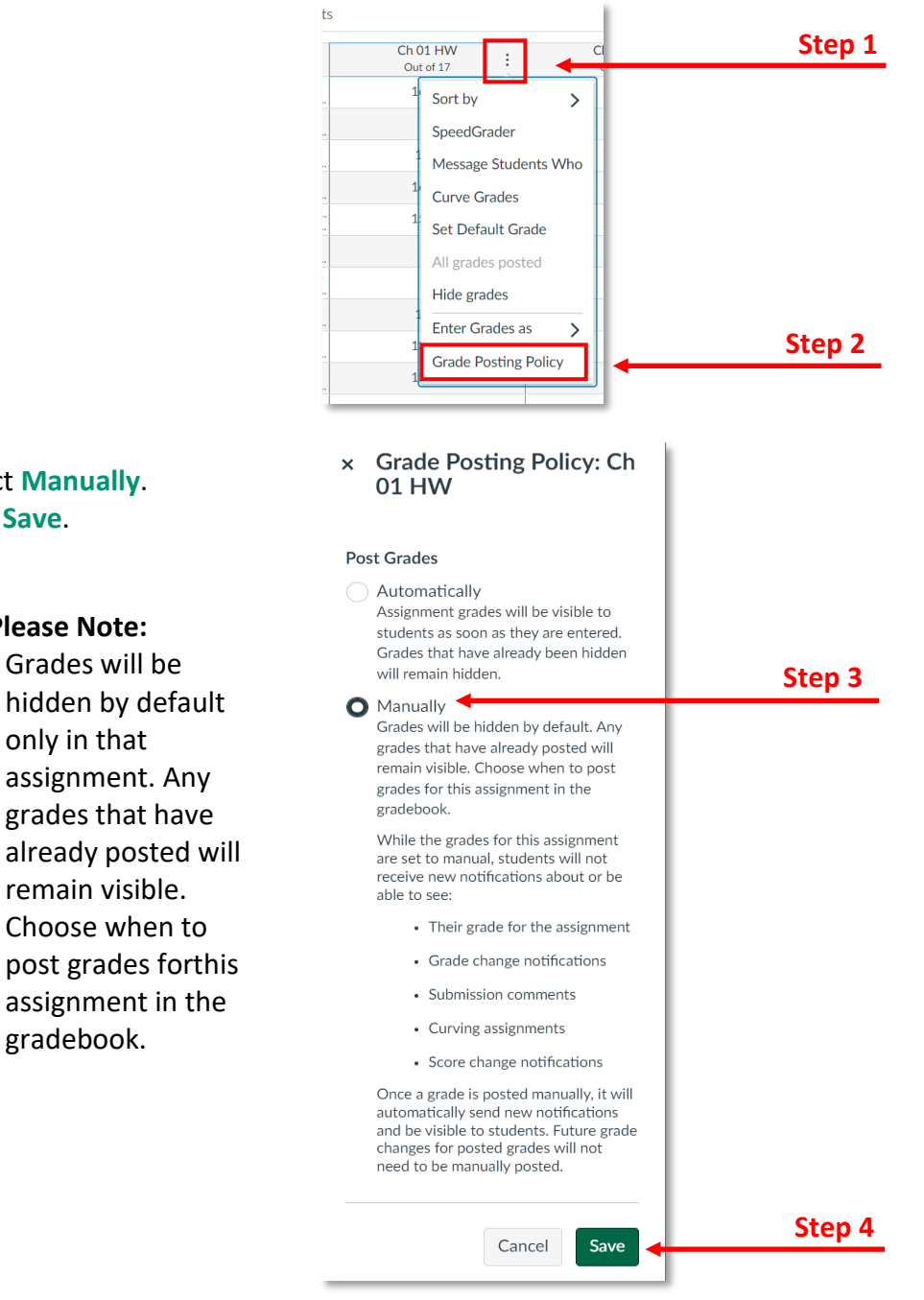

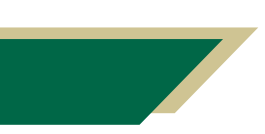

## *Inspiring Innovation and Excellence in Education [Contact EDT by submitting a request](https://forms.monday.com/forms/5aa05b812dd4eeb61e5cdd093b95f859?r=use1)*

## **Instructional Resource**

5. Once a submission has been graded, the assignment header displays the visibility icon indicating that grades are **NOT** visible to students.

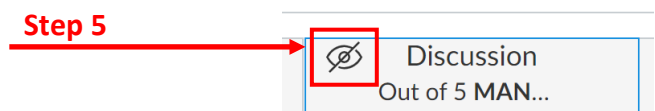

6. To post grades, click the **three dots** option icon, then click **Post grades**.

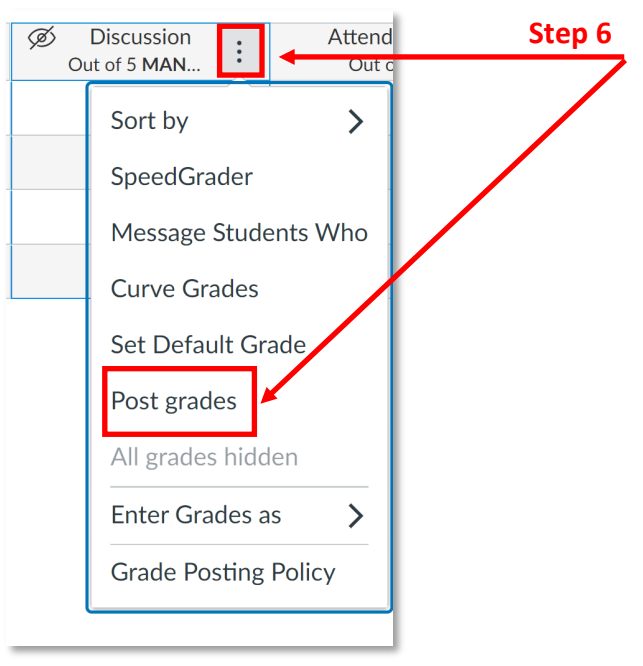

- 7. Click **Everyone** or **Graded** to make the grades visible to students.
	- a. For cross listed courses or a course with multiple sections, select **Specific Sections** to post grades for a specific section.
- 8. Click **Post**.

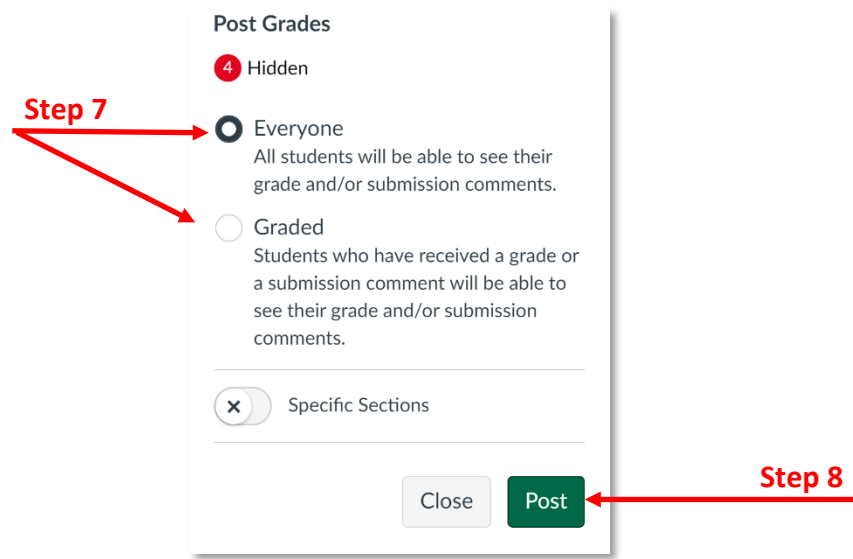

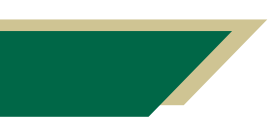

*Inspiring Innovation and Excellence in Education [Contact EDT by submitting a request](https://forms.monday.com/forms/5aa05b812dd4eeb61e5cdd093b95f859?r=use1)*

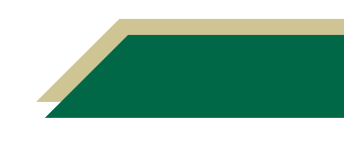